## FTP to Salesforce Integration

- [Overview](#page-0-0)
- [Data Map](#page-0-1)
- [Creating Integration](#page-1-0) ٠
- [Additional Information](#page-2-0)

## **Overview**

<span id="page-0-0"></span>In this article, you will learn how to transfer data from a file stored on an FTP server to Salesforce. The file will follow a CSV format. First, you will see a data map, explaining the relationship between fields in Salesforce and fields in the file stored on an FTP server. Then, you will learn about the integration process. In the end, you will be presented with some additional information.

## **Data Map**

<span id="page-0-1"></span>As we are transferring data from a file stored in an FTP file to Salesforce, we need to find correspondence between the fields from Salesforce and the fields in our file. The fields from Salesforce are defined by the selected table (for example Accounts). The fields in the file are defined by the user. Bear in mind that it is a good practice to keep the same nomenclature. In the example presented here, we will use data from Salesforce's table Accounts. However, the user may define objects:

The figure that appears below shows an example of the Accounts table from Salesforce. However, be aware that any other table from Salesforce could have been considered.

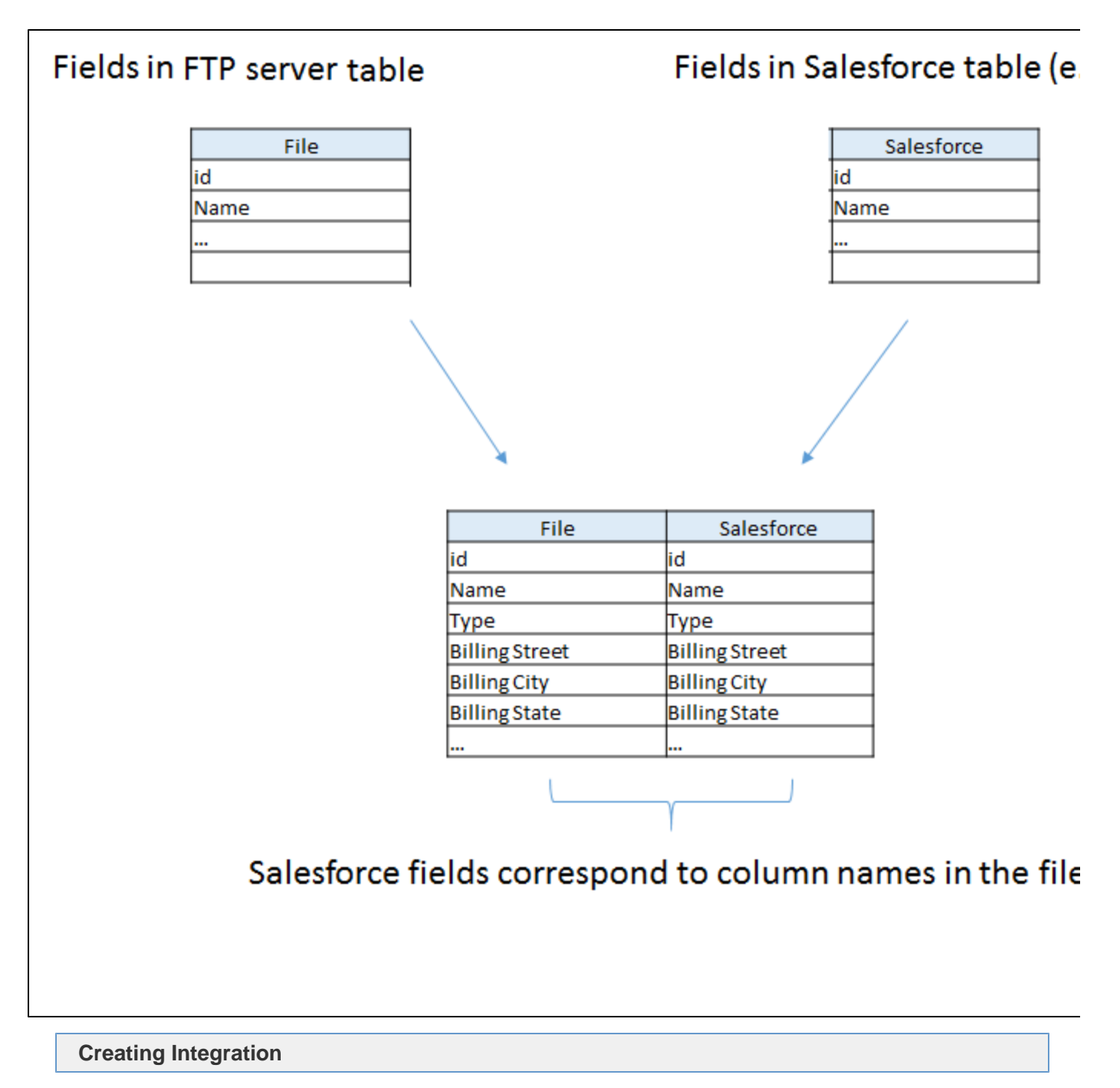

<span id="page-1-0"></span>In order to transfer data from Salesforce to an FTP server (and vice versa), take following steps:

- 1. Go to www.mydbsync.com, click on **Customer Login**. Enter your **Username** and **Password** and click on **Development Studio** to open the **Project** console.
- 2. Create a project with a project, process, workflow. Use the names of your choice.
- 3. Click on **Connectors** on the left section of Project Console and create a [Salesforce](https://help.mydbsync.com/docs/display/dbsync/Salesforce+Connector) and an [FTP](https://help.mydbsync.com/docs/pages/viewpage.action?pageId=21727344) connector. (Note: Enter the required details in Salesforce and FTP credentials in the fields and validate the connections).
- 4. Click on **Project ->Process -> Workflow.**
- 5. From the **Workflow** section, proceed to the **Trigger** Section.
- 6. In the **Trigger** section, you can use three tabs namely, **Query Builder**, **Advanced Query Builder,** & **Properties**. You need to select data-source as FTP. You can make additional changes to the Query by using the **Advanced View** section of the **Advanced Query Builder**.
- 7. In the **Rules** section, select the target connector as "Salesforce", operation, target object respectively.
- 8. Click on the **Map** to see the Mapping screen. You will see the list of Salesforce fields in the left section. In the right section, in Schema, you will see a list of selected file columns.
- 9. Drag & drop the fields from Schema next to the required Salesforce fields. Click on Save and Close once the mapping is completed. Now, click on Save Workflow.
- 10. Ensure that Workflow status is On.
- 11. You are now ready to run the sync. Click on the **Run** button on the top right corner of the page.
- 12. After successful sync, open the log and check if everything is fine. Check if the data has been transferred to Salesforce.

Note: to transfer from Salesforce to an FTP server, define the Trigger using the Salesforce connector and the Rule using the FTP connector.

## **Additional Information**

<span id="page-2-0"></span>You can find additional information in the following links:

1. [How to conveniently transfer data to and from FTP servers using DBSync](https://www.mydbsync.com/blogs/how-to-conveniently-transfer-data-to-and-from-ftp-servers-using-dbsync-part-1/): this article contains a detailed description of how to transfer data between Salesforce and a file contained on an FTP server.